**คูมือระบบสํานักงานอิเลกทรอนิกส สําหรับสํานักงานเขตพื้นที่การศึกษา**

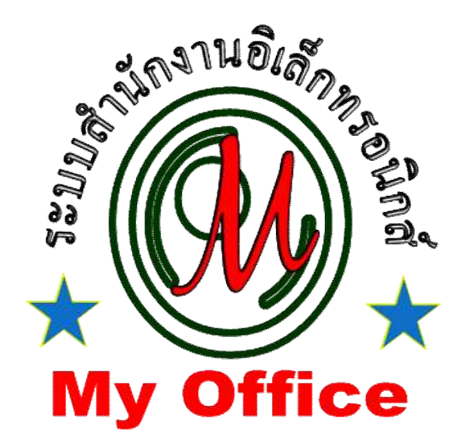

**สํานักงานเขตพื้นที่การศึกษาประถมศึกษาชัยภูมิ เขต 2 สํานักงานคณะกรรมการการศึกษาขั้นพื้นฐาน กระทรวงศึกษาธิการ**

# **การรับหนังสือราชการ**

## **การรับหนังสือจากโรงเรียน (สารบรรณกลาง)**

**1. เมื่อเขาระบบ myoffice**

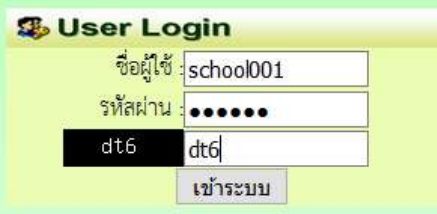

- **2. คลิกเมนูแฟมสารบรรณกลาง (กรณีมีหนังสือสงผานระบบจากโรงเรียน)**
- **D** เอกสารรอดำแนินการ
	- แฟ้มสารบรรณกลาง 1 เรื่อง
- **3. ปรากฏรายการหนังสือราชการที่สงเขตพื้นที่การศึกษา**

**-คลิกนําสงกลุม กรณีหนังสือเกี่ยวของกับกลุม**

**-คลิกจัดเก็บ กรณีเปนหนังสือของเจาหนาที่สารบรรณกลางเอง (ดาวนโหลดเอกสารแนบกอนการ**

#### **จัดเก็บ**

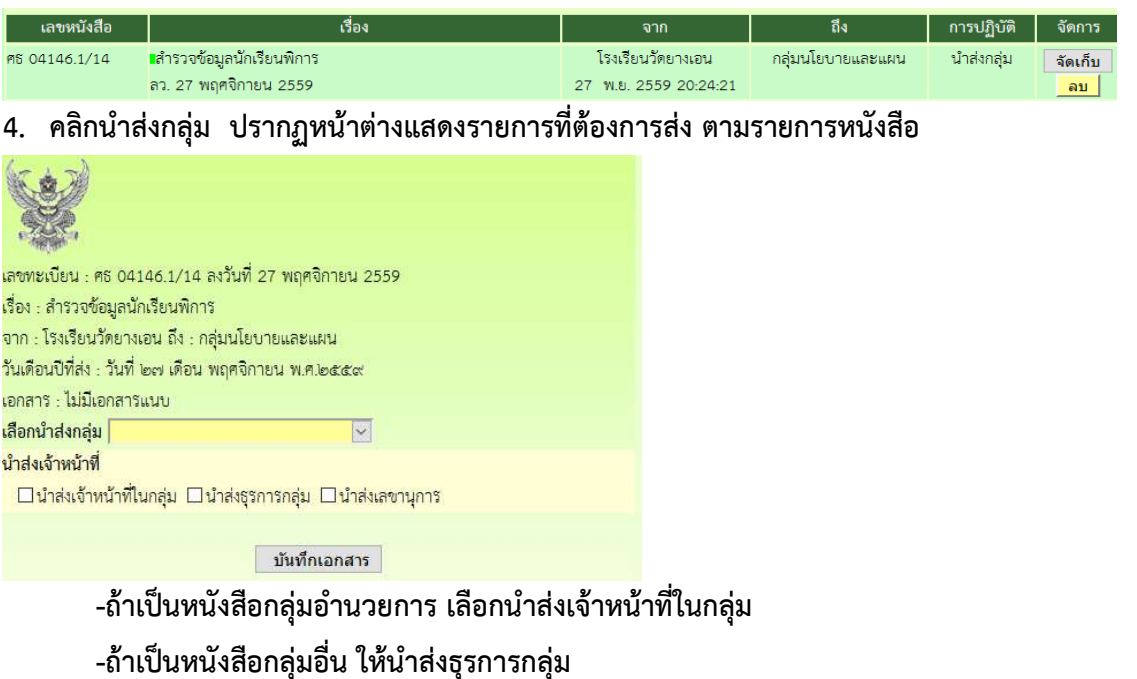

### **การรับหนังสือภายนอก หนังสือจาก สพฐ. และหนวยงานอื่นๆ (สารบรรณกลาง)**

**กรณีหนังสือภายนอกที่มาเปนกระดาษ ใหสแกนเปนไฟล pdf เพื่อนําเจาระบบ**

- **1. เขาสูระบบ myoffice**
- **2. คลิกเมนูลงทะเบียนรับหนังสือภายนอก**
- นี้ เอกสารรอดำแนินการ
	- ลงทะเบียนรับหนังสือภายนอก
	- ลงทะเบียนรับหนังสือไม่มีเลข
- **3. ปรากฏฟอรม กรอกรายละเอียดตามฟอรม เพื่อนําสงหนังสือตามลักษณะของหนังสือแลวแตกรณี -กรณีเปนหนังสือที่ ผอ.กลุม แตละกลุมไมตองตีความ ใหนําสงธุรการ -กรณีที่เปนหนังสือที่ตองผานการพิจารณาจาก ผอ.กลุม นําสง ผอ.กลุม -กรณีเปนหนังสือที่เกี่ยวของกับ ผอ.เขต ใหนําสงเลขานุการ -กรณีเปนหนังสือที่เกี่ยวของกับเจาหนาที่ในกลุมอํานวยการ นําสงเจาหนาที่โดยตรง**

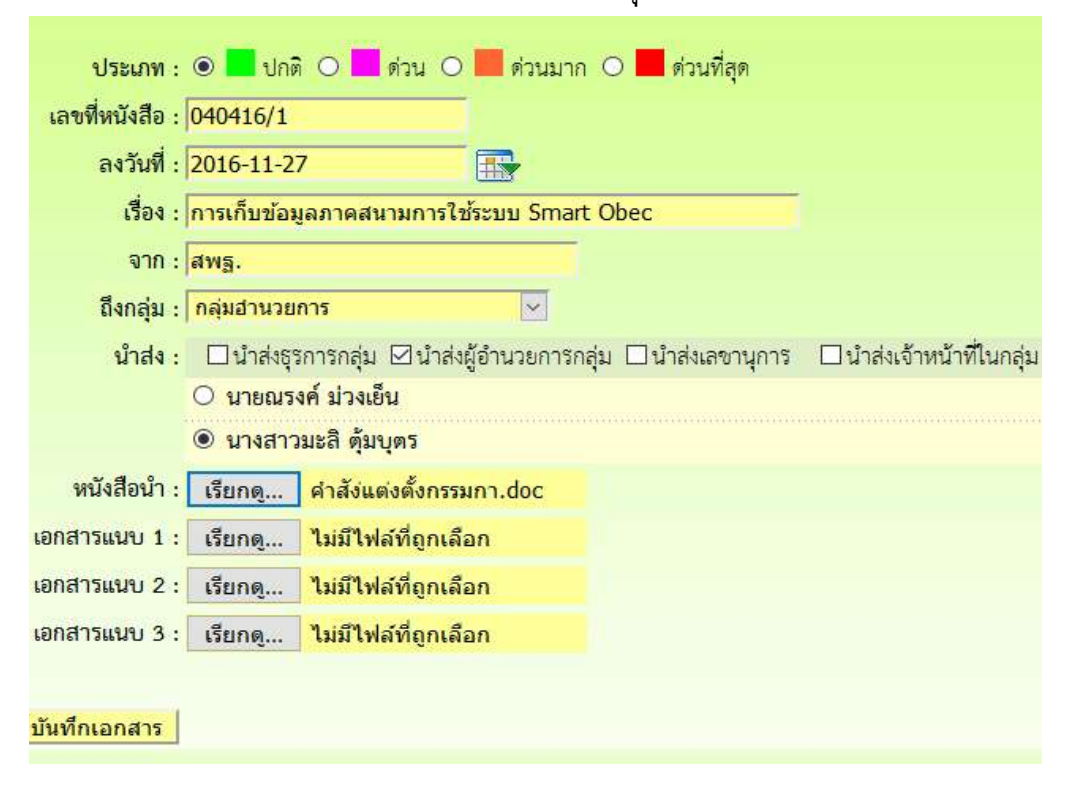

## **การรับหนังสือสําหรับธุรการกลุม**

- **1. เขาระบบ myoffice**
- **2. คลิกแฟมหนังสือราชการ**

@ เอกสารรอดำแนินการ

• แพ้มหนังสือราชการ 1 เรื่อง ออ

**3. ปรากฏรายการหนังสือ คลิกนําสงเอกสาร**

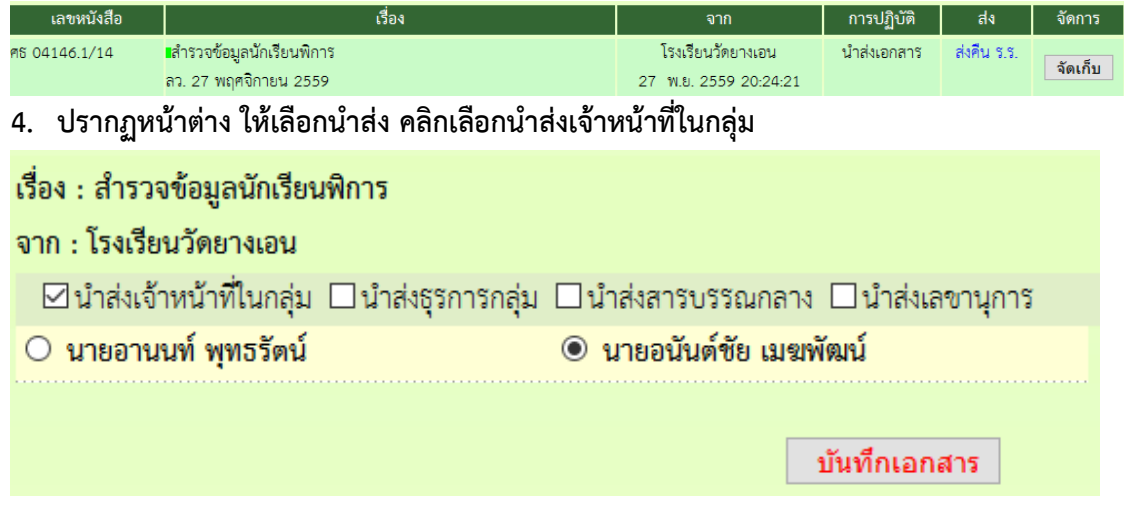

**หมายเหตุ 1.กรณีที่หนังสือสงผิดกลุม ถารูวาเปนเรื่องของกลุมใด สามารถเลือกนําสงธุรการกลุมนั้นได**

### **การรับหนังสือราชการ สําหรับ ผอ.กลุม**

- **1. เขาระบบ Myoffice**
- **2. คลิกแฟมหนังสือราชการ**
- นี้ เอกสารรอดำแนินการ
	- แฟ้มหนังสือราชการ 1 เรื่อง ออ
- **3. ปรากฏรายการหนังสือ คลิกนําสงเอกสาร เพื่อนําสงเจาหนาที่ในกลุม**

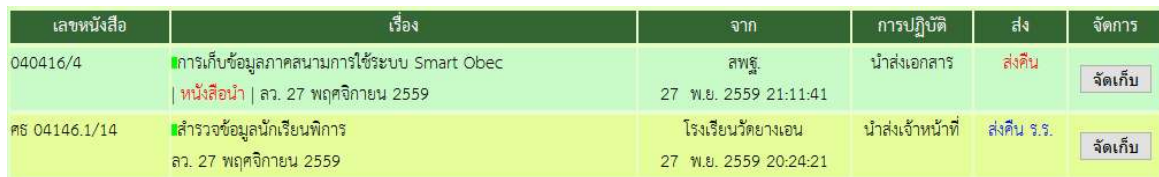

### **การรับหนังสือราชการ สําหรับเจาหนาที่**

- **1. เขระบบ Myoffice**
- **2. คลิกแฟมหนังสือราชการ**
- นี้ เอกสารรอดำแนินการ
	- แพ้มหนังสือราชการ 1 เรื่อง ....
- **3. ปรากฏรายการหนังสือ ใหดําเนินการดาวนโหลดเอกสารที่เกี่ยวของเพื่อนําไปดําเนินการตอ แลวคลิก จัดเก็บ เอกสารจะถูกสงไปเก็บในทะเบียนรับ**

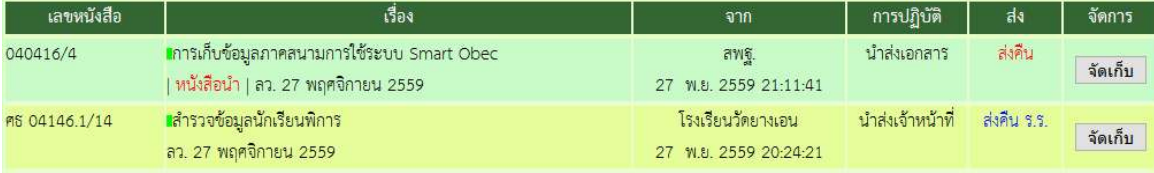

**หมายเหตุ ถาเปนหนังสือที่สงผิด สามารถเลือกสงเรื่องไดหลายๆทาง แลวแตกรณี**

## **การรับหนังสือราชการ สําหรับเลขานุการ ผอ.**

- **1. เขระบบ Myoffice**
- **2. คลิกแฟมหนังสือราชการ**
- @ เอกสารรอดำแนินการ
	- แพ้มหนังสือราชการ 1 เรื่อง อ

#### **3. ปรากกรายการหนังสือ คลิกบันทึกเสนอ**

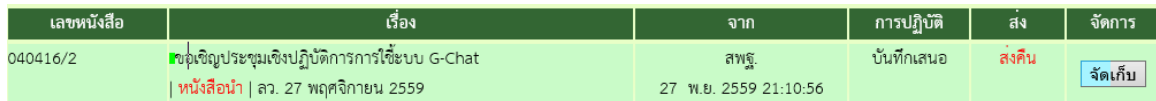

### **4. ปรากฏหนาตางใหเกษียนหนังสือ ดําเนินการเกษียนหนังสือ แลวบันทึกเสนอ**

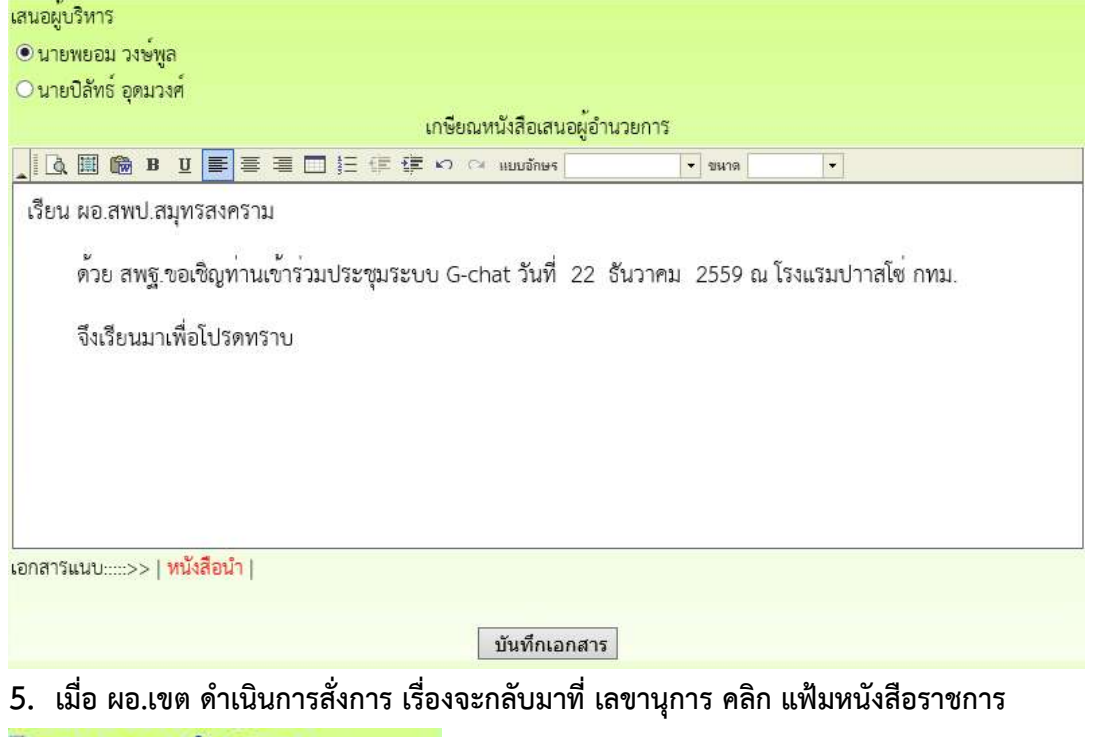

- @ เอกสารรอดำแนินการ
	- 1 แพ้มหนังสือราชการ 1 เรื่อง อะ

**6. ปรากฏรายการหนังสือที่ ผอ.สั่งการ ดําเนินการตามที่ ผอ.สั่งการ**

**-กรณี ผอ.รับทราบ ใหดําเนินการจัดเก็บหนังสือ ฃ**

**-กรณี ผอ.มอบ ใหดูรายละเอียดของหนังสือวา ผอ.มอบใคร จากนั้นคลิกสงหนังสือเวียน**

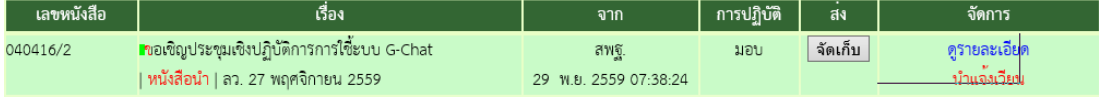

**7. ถาสงหนังสือเวียน เมื่อคลิกนําแจงเวียน ปรากฏหนาตางใหเลือกนําแจงเวียนบุคคลที่เกี่ยวของ แลว คลิกบันทึก จากนั้นจึงกลับหนาแรกคลิกแฟมหนังสือราชการเพื่อจัดเก็บหนังสือ**

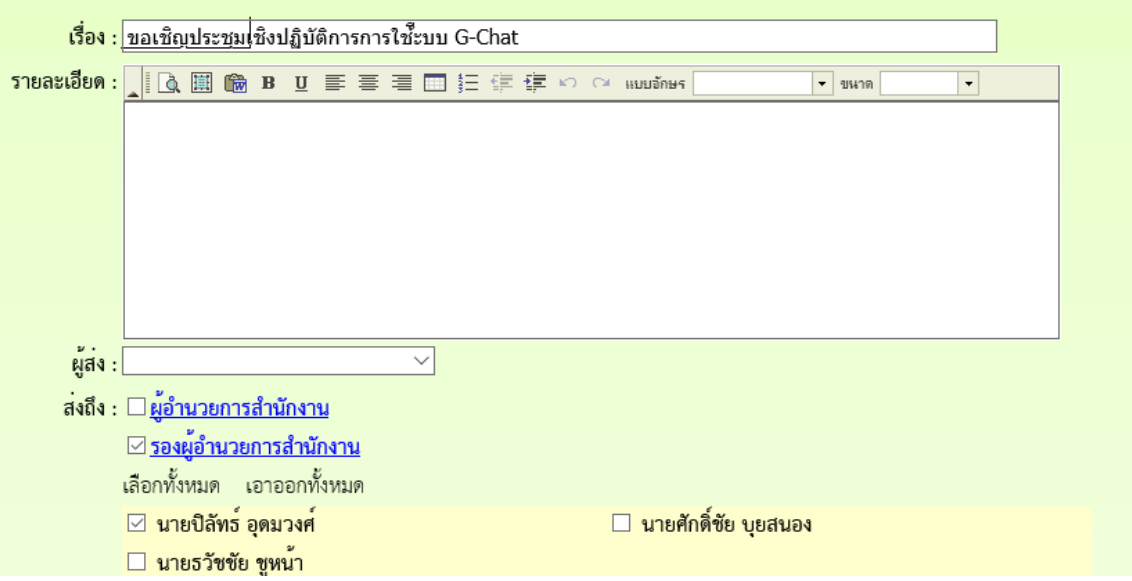

### **การบันทึกเสนอแฟม**

**สําหรับเจาหนาที่**

**การบันทึกเสนอแฟม เจาหนาที่ตองดําเนินการจัดทําเอกสารที่เกี่ยวของใหเรียบรอยกอน จึงจะมาทํา บันทึกเพื่อเสนอแฟม โดยเอกสารที่เปนหนังสือนํา ใหจัดทําเปนไฟล word** 

- **1. เขาระบบ Myoffice**
- **2. คลิกเมนูเขียนบันทึกเสนอแฟม ฃ**

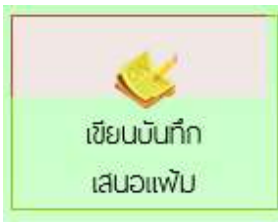

**3. ปรากฏหนาตาง ใหเขียนลายละเอียดบันทึกเสนอ ตามลักษณะของบันทึกเสนอ แลวคลิกบันทึก**

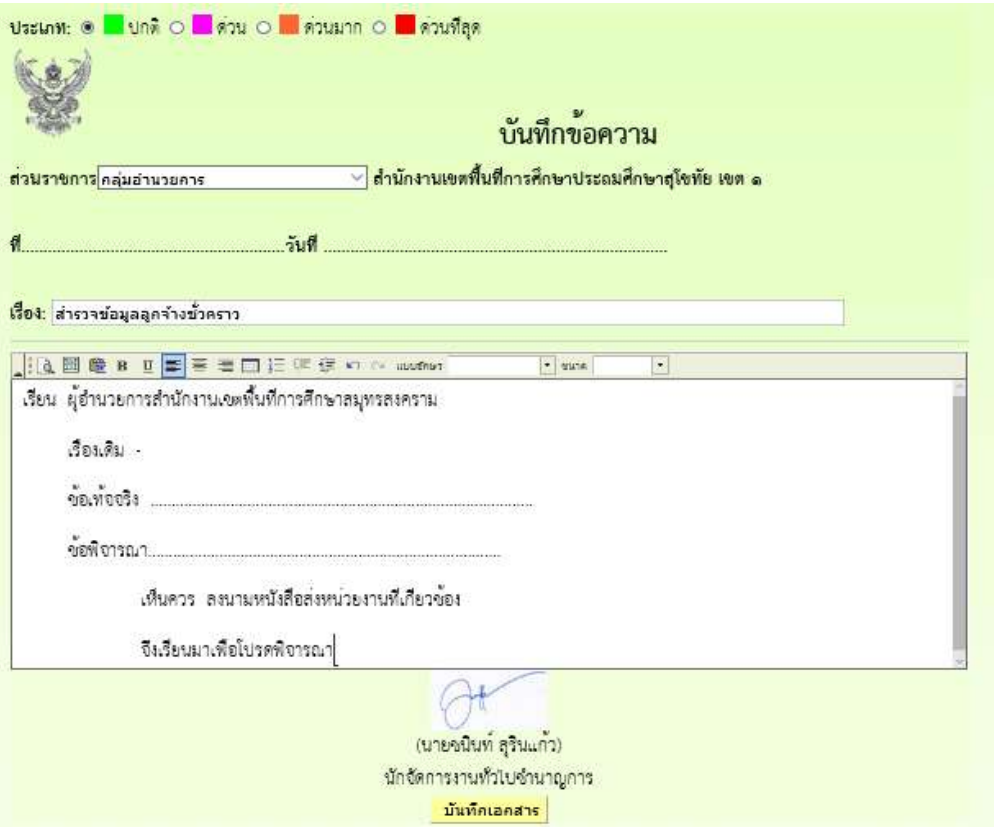

### **4. เมื่อบันทึกเอกสาร จะปรากฏรายการหนังสือ กรณีที่มีไฟลแนบเพิ่มใหคลิกแนบไฟล**

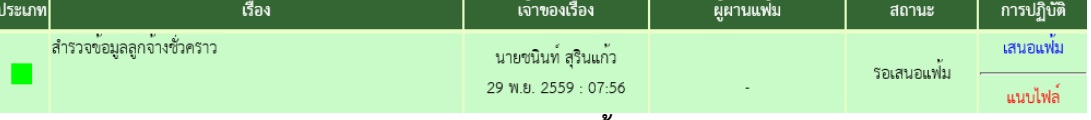

#### **5. ปรากฏรายการหนังสือ ใหคลิกแนบไฟล (แนบไดครั้งละ 1 ไฟล สามารถสงไฟลไดตามตองการ)**

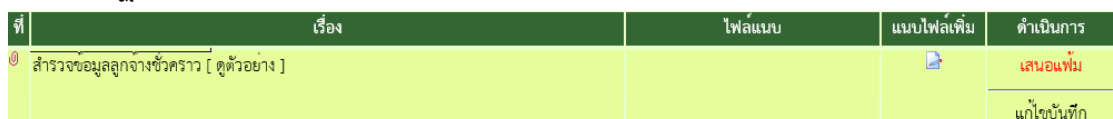

### **6. ปรากกหนาตางใหกรอกรายชื่อไฟล แลวเลือกไฟล คลิกบันทึก**

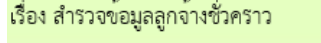

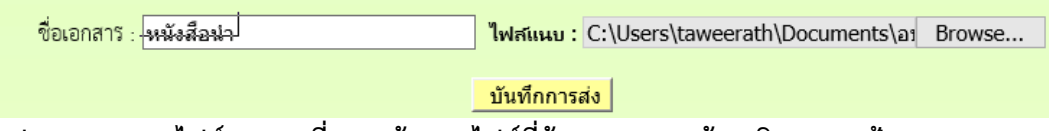

#### **7. ปรากฏรายการไฟลเอกสารที่แนบ ถาแนบไฟลที่ตองการหมดแลว คลิกเสนอแฟม**

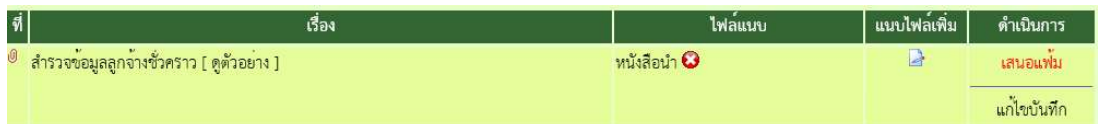

**8. ปรากฏหนาตางใหดําเนินการเลือกเสนอแฟม คลิกเสนอผูอํานวยการกลุม เลือกชื่อ ผอ.กําลุม แลว คลิกบันทึก เรื่องจะไหลเวียนไปยังหอง ผอ.กลุม (เจาหนาที่สามารถติดตามแฟมไดโดยคลิกดูที่รายงาน ระดับบุคคล คลิกแฟมบันทึกเสนอ จะแสดงรายการแฟมที่เสนอแสดงสถานะแฟมวาอยูที่ใคร)**

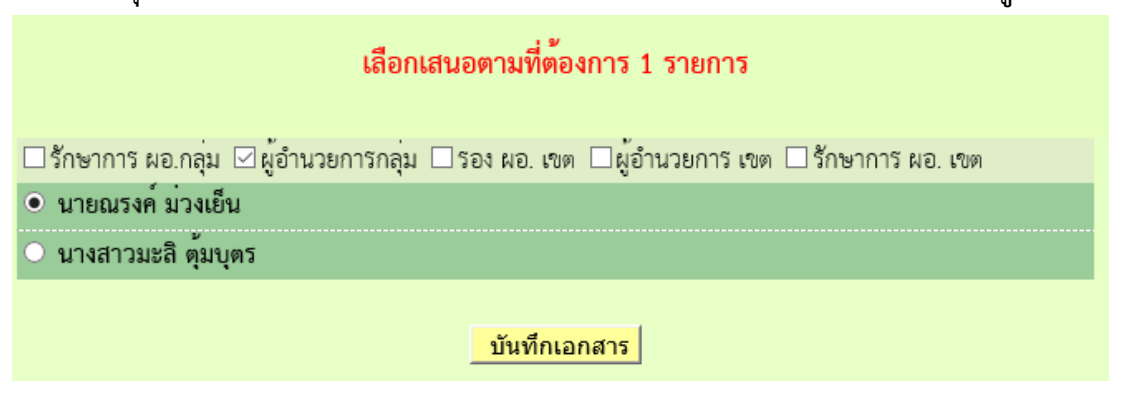

## **สําหรับ ผอ.กลุม**

- **1. เขาระบบ Myoffice**
- **2. คลิกแฟมบันทึกเสนอ**
- ์<br>© เอกสารรอดำแนินการ
	- **. แพ้มบันทึกเสนอ 1 เรื่อง**
- **3. ปรากฏรายการหนังสือ คลิกดําเนินการตอ**

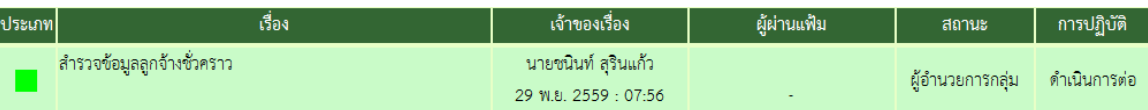

**4. ปรากฏหนาตางรายละเอียดเอกสาร พรอมเอกสารแนบ ตรวจสอบเอกสาร ถาผานเลือกเสนอตอไป ตามลําดับ (ถาไมผานสงกลับใหแกไข)**

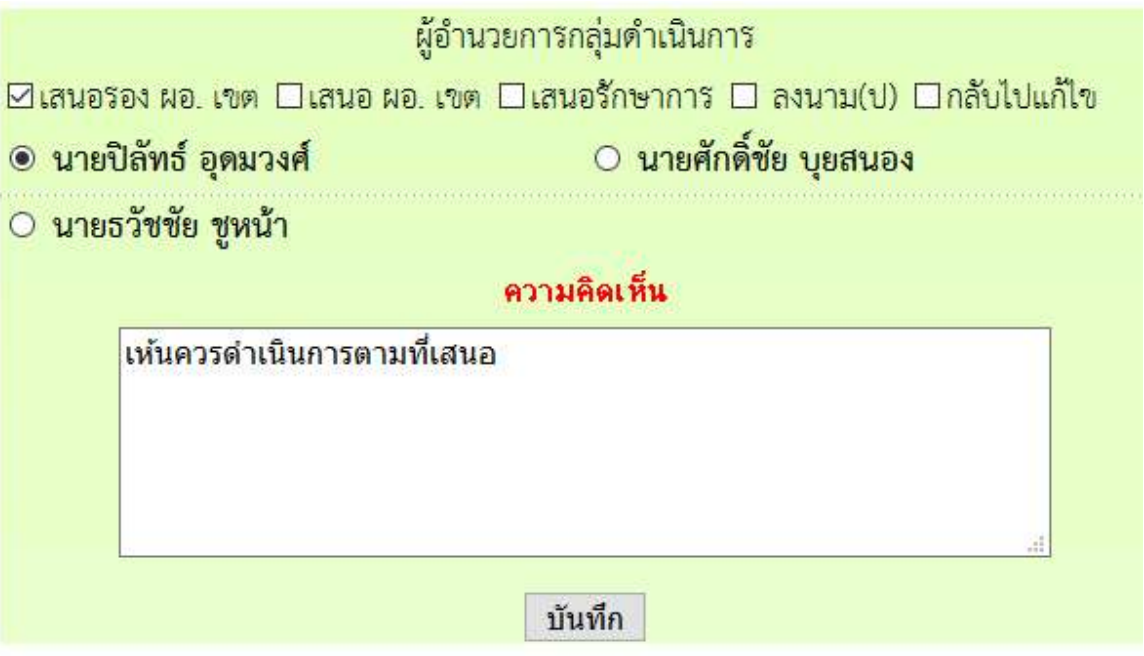

## **สําหรับรองผูอํานวยการ**

- **1. เขาระบบ Myoffice**
- **2. คลิกแฟมบันทึกเสนอ**
- ั๊ว เอกสารรอดำแนินการ
	- **1 แพ้มบันทึกเสนอ 1 เรื่อง**
- **3. ปรากฏหนาตางรายการหนังสือ คลิกดําเนินการตอ**

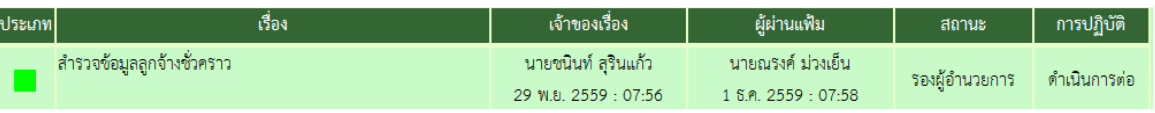

**4. ปรากฏรายการหนังสือ ตรวจสอบเอกสาร ถาผานคลิกเลือกตามความตองการ แลวคลิกบันทึก**

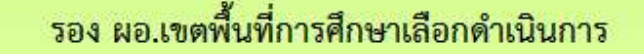

ี่่<br>⊿ีเสนอ ผอ. เขต □เสนอรักษาการ ผอ.เขต □ ลงนาม(ป) □กลับไปแก้ไข

## **⊙นายพยอม วงษ์พูล ๏ ลายเซ็นรอง**

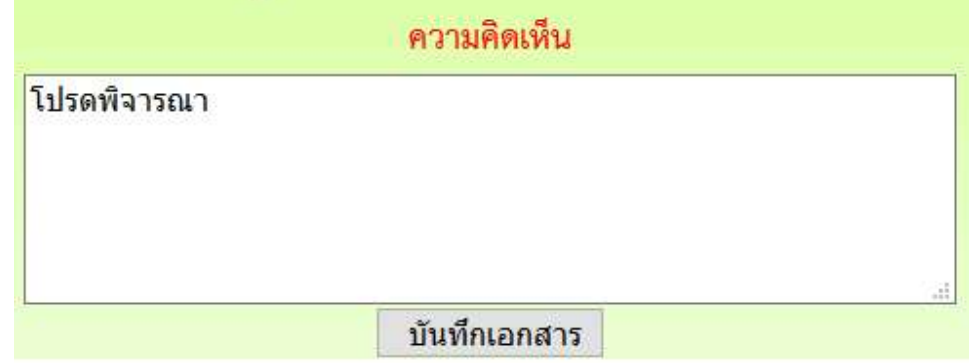

## **สําหรับผูอํานวยเขต**

- **1. เขาระบบ Myoffice**
- **2. คลิกแฟมบันทึกเสนอ**
- ั๊ว เอกสารรอดำแนินการ
	- **· แฟ้มบันทึกเสนอ 1 เรื่อง**
- **3. ปรากฏรายการหนังสือ คลิกดําเนินการตอ**

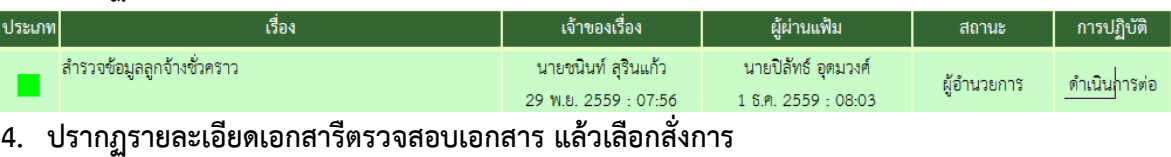

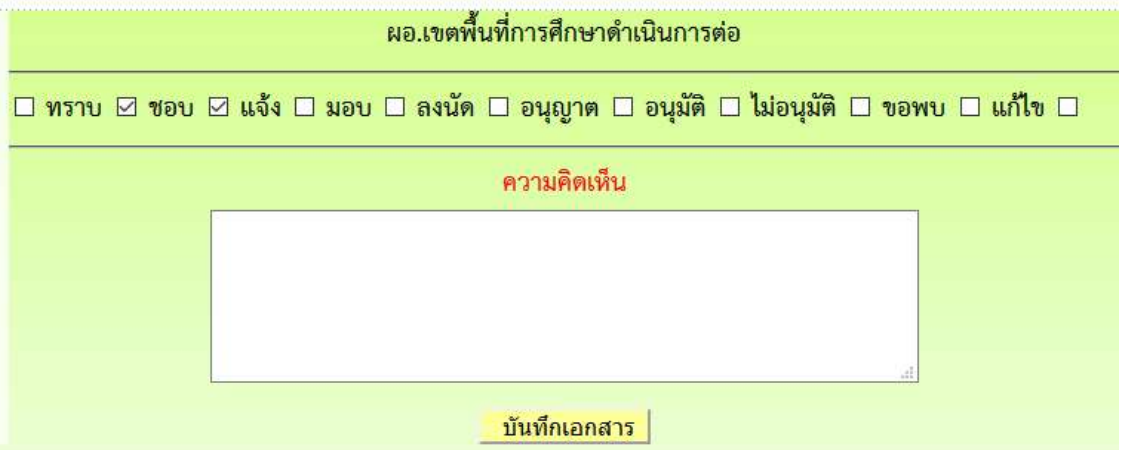

### **สําหรับเจาของเรื่อง**

**เมื่อเรื่องผานขั้นตอนการลงนาม เจาของเรื่องดําเนินการตอดังนี้ กรณีสงโรงเรียน หรือ หนวยงานภายนอกระบบ**

- **1. เขาระบบ Myoffice**
- **2. คลิกออกเลขหนังสือสง**

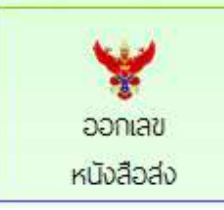

#### **3. ปรากฏหนาตางใหกรอกรายละเอียด แลวคลิกบันทึกออกเลข**

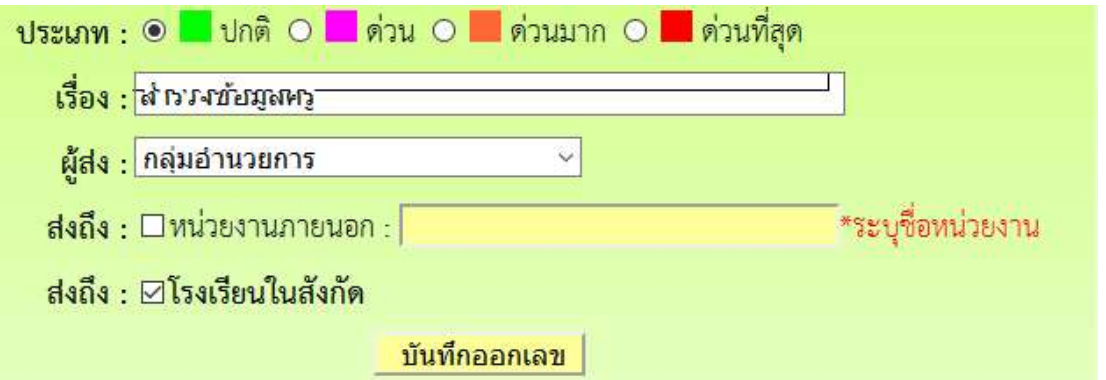

**4. เมื่อออกเลขหนังสือเสร็จแลวจะไดเลขหนังสือ ใหดําเนินการนําเลขหนังสือไปใสในเอกสารฉบับที่ ตองการสง พรอมลายเซ็นผูลงนาม (หนังสือนําตองเปน PDF**

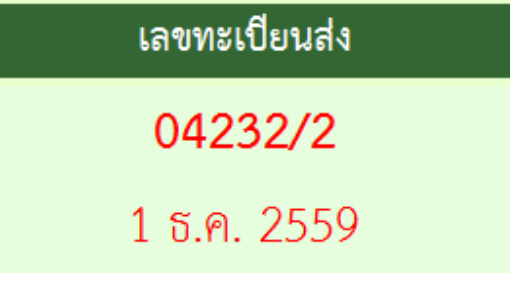

**5. คลิกกลับหนาแรก ปรากฏเมนูยอยแฟมรอแนบไฟลสง ใหดําเนินการแนบไฟลเอกสารที่ตองการสง**

น้า เอกสารรอดำแนินการ

- แฟ้มบันทึกเสนอ 1 เรื่อง
- แฟ้มรอแนบไฟล์ส่ง 1 เรื่อง อา

**6. ปรากฏหนาตางใหดําเนินการตามรายการที่ตองการพรอมแนบเอกสารที่จะสง**

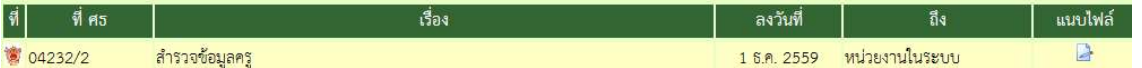

**7. ปรากฏหนาตางใหเลือกรายการตามที่ตองการนําสง แลวบันทึก (ถาเรื่องถึงโรงเรียนหนังสือก็จะไหล ไปยังหองของระบบโรงเรียน ถาเรื่องที่สงนอกระบบหลังจากแนบไฟลแลวใหนําสงตามชองทางของ หนังสือนั้นๆ)**

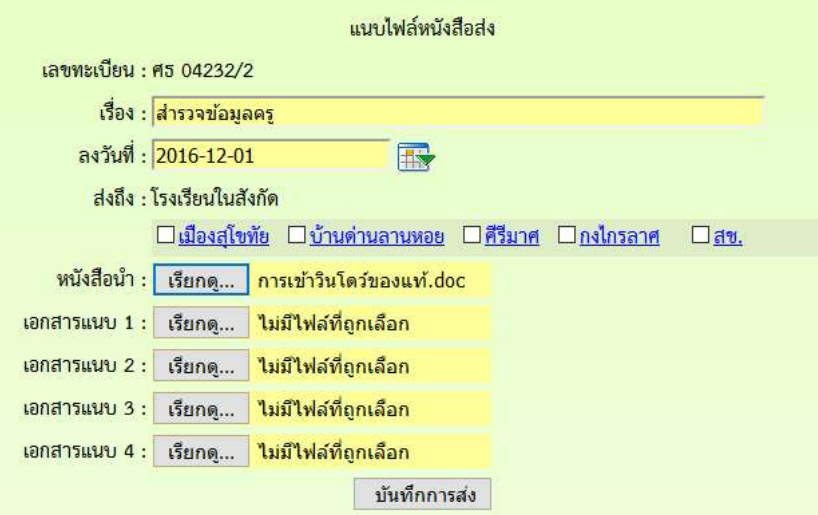

- **8. จากนั้นคลิกกลับหนาแรก คลิกแฟมบันทึกเสนอ**
- **9. ปรากฏหไนาตางรายการหนังสือ คลิกจัดเก็บ**

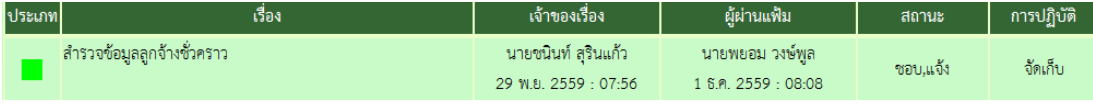

**10. ปรากกหนาตางใหเลือกรายการจัดเก็บคลิกเลือกตามตองการ บันทึกจัดเก็บ**

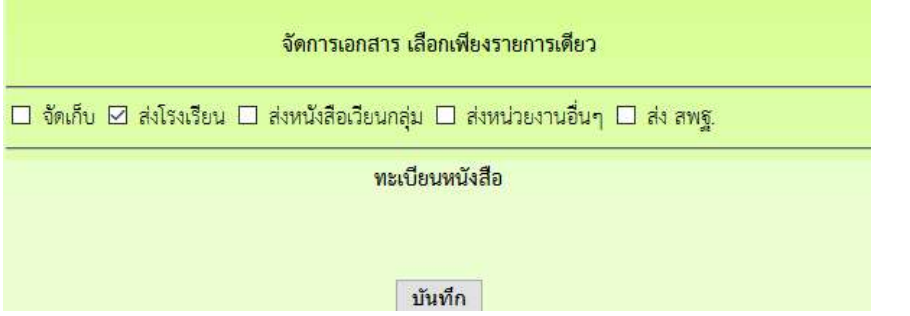

## **หนังสือราชการภายใน**

**หนังสือราชการภายใน เปนหนังสือที่สงเวียนภายในสํานักงานระหวางกลุมตางๆ เพื่อแจง เจาหนาที่ ลักษณะหนังสือนําตองเปนบันทึกขอความ เชนการจัดทําคําสั่ง**

**ใหดําเนินการจัดทําคําสั่ง และหนังสือนําเวียนภายใน ดวยเอกสาร word จากนั้นจึงเขา บันทึกขอความเสนอในระบบ Myoffice ดังนี้**

- **1. เขาะรบบ Myoffice**
- **2. คลิกเมนูบันทึกเสนอแฟม**

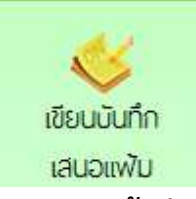

**3. ปรากฏหนาตาง ใหดําเนินการดําเนินการตามที่ตองการ แลวคลิกบันทึก**

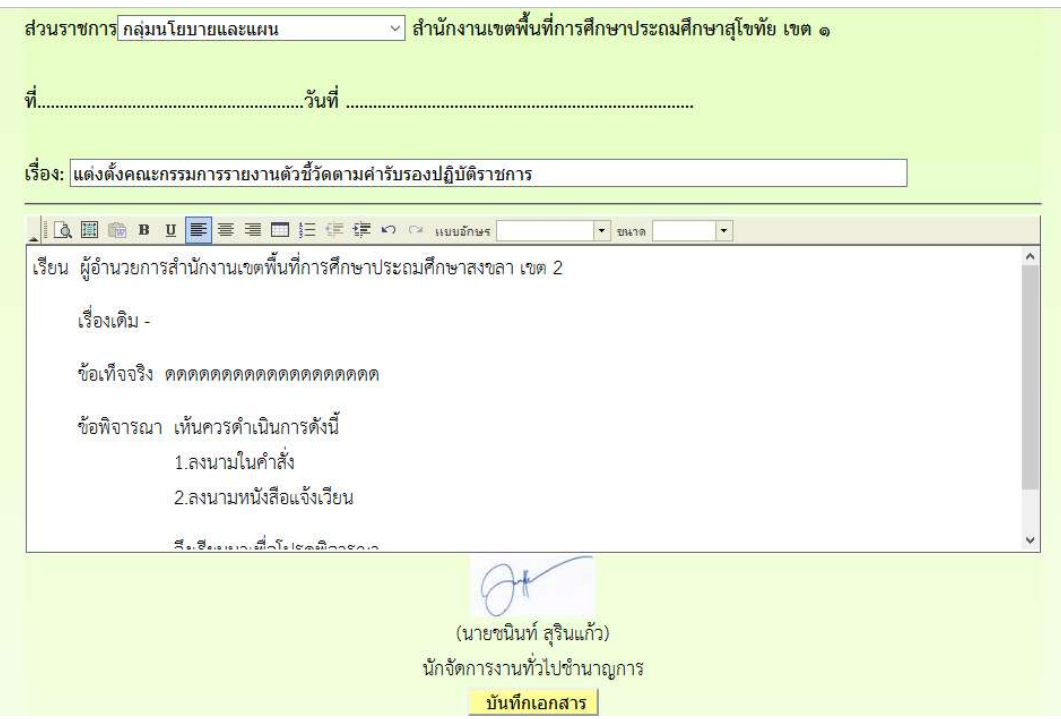

4. เมื่อบันทึกแล้ว ปรากฏรายการหนังสือ คลิกแนบไฟล์

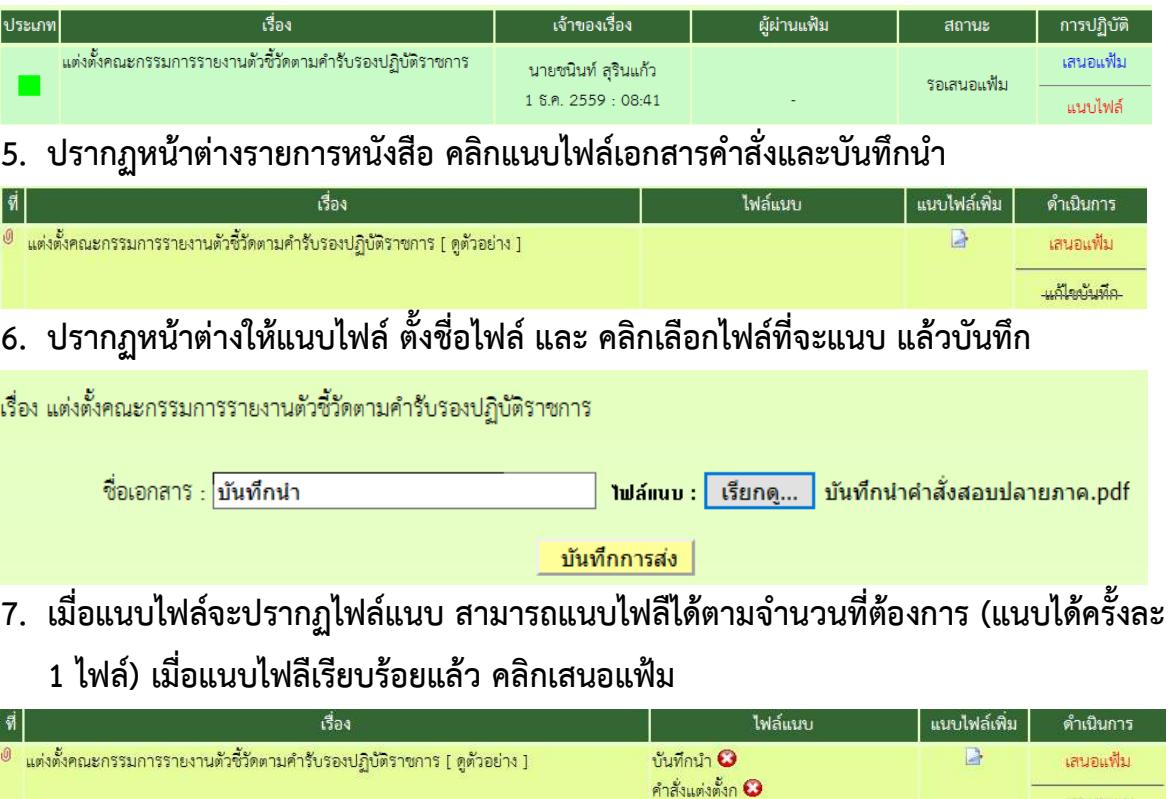

**8. ปรากฏหนาตางใหเลือกเสนอผูบังคับบัญชา คลิกเลือกตามที่ตองการ แลวบันทึก เรื่องจะ ไหลเวียนไปยีงหองผูอํานวยการกลุม (รอจนแฟมผานการอนุมัติตามขั้นตอน)**

แก้ไขบันทึก

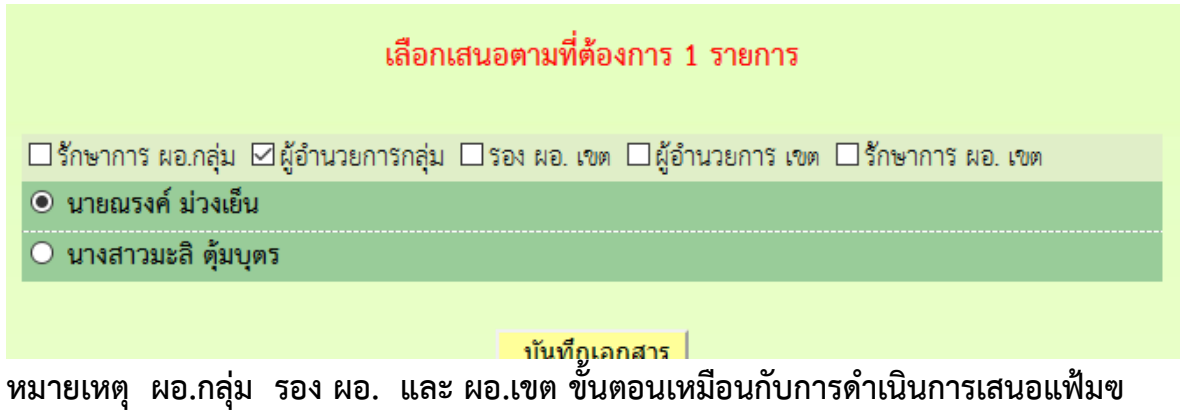

- **9. เมื่อเรื่องผานการลงนามแลว เรื่องจะกลับมาที่เจาของเรื่อง เจาของเรื่องดําเนินการ ดังนี้**
	- **บันทึกนําเวียน ใหนําลายเซ็นผูลงนามมาใสในเอกสาร แลวบันทึกเปน pdf**
	- **คําสั่งใหดําเนินการออกเลขคําสั่ง เมื่อไดเลขคําสั่ง ใหนําเลขคําสั่ง พรอมลายเซ็นผู ลงนามไปใสในคําสัง แลวบันทึกเปน PDF**
	- **จากนั้นกลับหนาแรก ปรากฏเมนูยอยแฟมรอแนบไฟลคําสั่ง คลิกแนบไฟลคําสั่ง เพื่อจัดเก็บคําสั่งลงในทะเบียนคําสั่ง**

**10.เมื่อดําเนินการตามขอ 9 เรียบรอยแลว คลิกเมนูสงหนังสือราชการภายใน** 

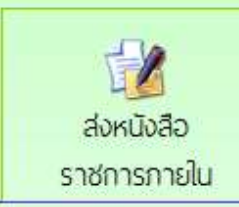

**11.กรอกรายการและรายละเอียดตามที่ตองการ พรอมเลือกรายชื่อบุคลากรที่ตองการสง เอกสารถึง แลวแนบไฟล คลิกบันทึก เรื่องจะไหลเวียนไปยังหองของบุคลากรที่สงเอกสาร ถึง**

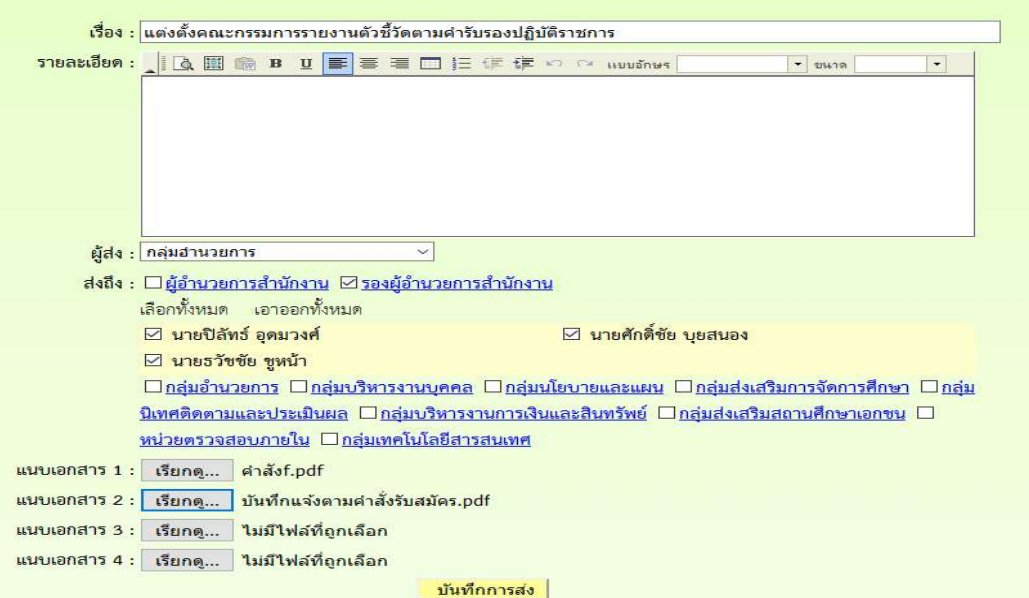

### **การรับหนังสือราชการภายใน**

## **12. คลิกเมนูยอยแฟมหนังสือเวียน**

- **D** เอกสารรอดำแนินการ
	- **· แฟ้มบันทึกเสนอ 1 เรื่อง**
	- แฟ้มหนังสือเวียน 1 เรื่อง

## **13. ปรากฏรายการหนังสือเวียนที่สงมาถึง คลิกดูเอกสาร**

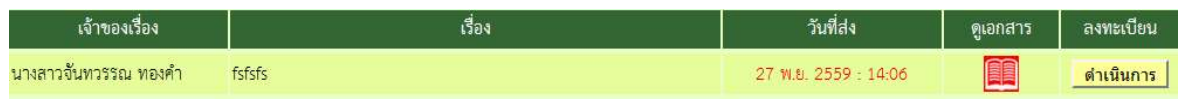

# **14.เมื่ออานเอกสารแลว ใหคลิกลงทะเบียนรับ หนังสือเวียนทั้งหมดจะไปจัดเก็บในทะเบียน หนังสือราชการภายใน**

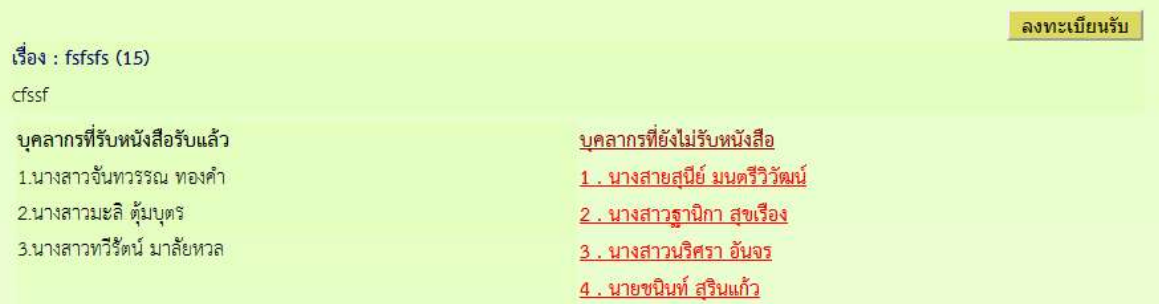

#### **ระบบการลา**

## **สําหรับเจาหนาที่ผูขออนุญาตลา**

- **1. เขาระบบ Myoffice**
- **2. คลิกเมนูระบบวันลา**

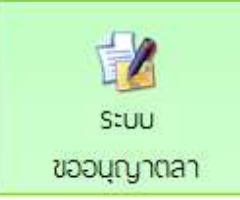

**3. ปรากฏเมนูรยการการลา คลิกเลือกไบลาตามที่ตองการ**

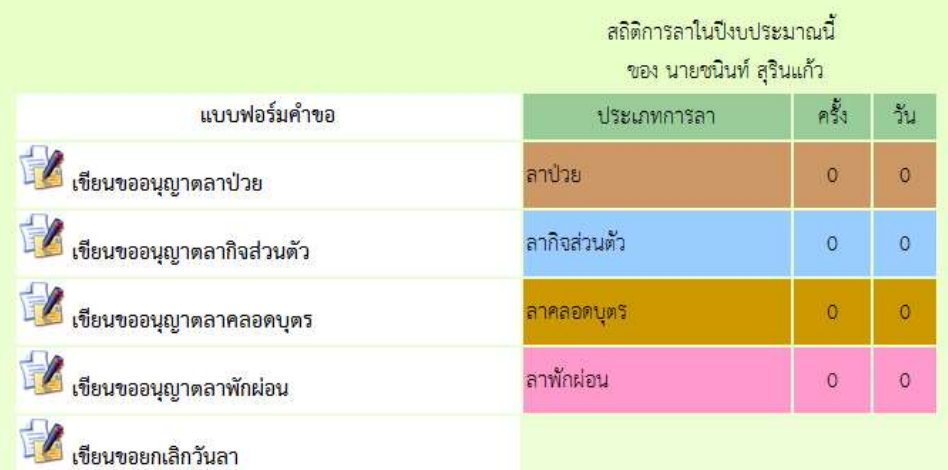

**4. ปรากฏรายการใหกรอกขอมูลการลา กรอกใหครบทุกชอง คลิกบันทึก**

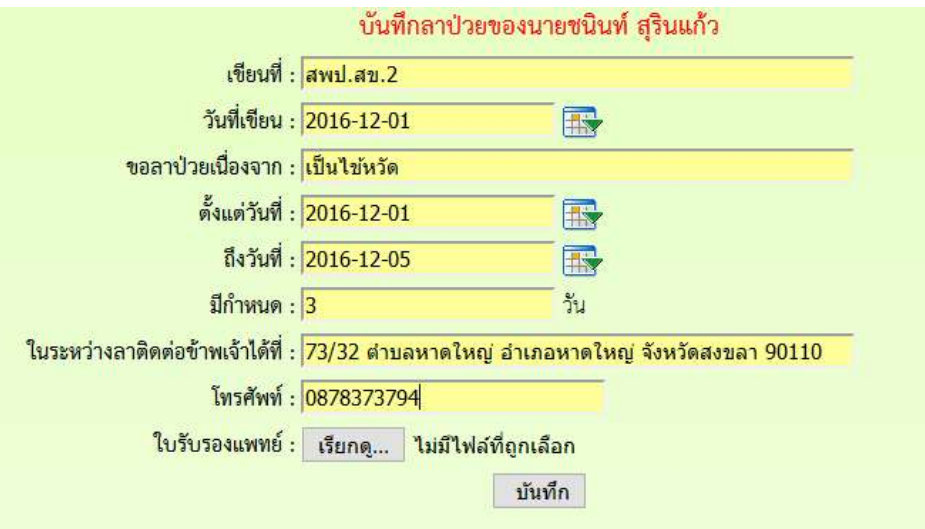

**5. ปรากฏหนาตางรายการการ คลิก เสนอแฟม (ถาตองการยกเลิกใหคลิดเครื่องหมาย กากบทาสีแดง)**

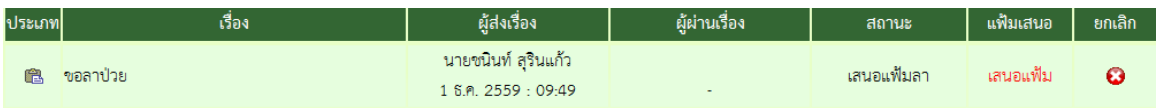

**6. ปรากฏหนาตางรายละเอียดการลา เลือกนําเสนแฟมลา คลิกเลือก ผูอํานวยการกลุม แลวคลิก บันทึก เรื่องจะไหลเวียนไปยังหองผูอํานวยการกลุม**

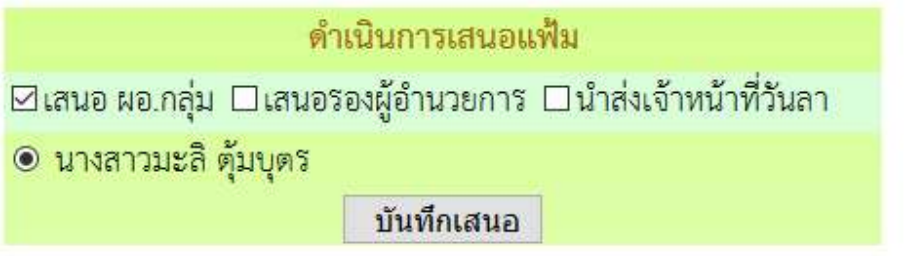

**7.เมื่อเสนอแฟมแลวก็รอจนกวาใบลาจะไดรับการอนุญาตหรือไมอนุญาต ถาอนุญาตใหคลิก บันทึก เพื่อ จัดเก็บ ถาไมอนุญาต คลิกเครื่องหมายกากบาทเพื่อลบทิ้ง**

## **สําหรับผูอํานวยการกลุม**

- **1. เขาระบบ Myoffice**
- **2. คลิกแฟมการลา**

**นิ** เอกสารรอดำแนินการ

→ แฟ้มการลา 1 เรื่อง

**3. ปรากกรายการการลา คลิกดําเนินการตอ**

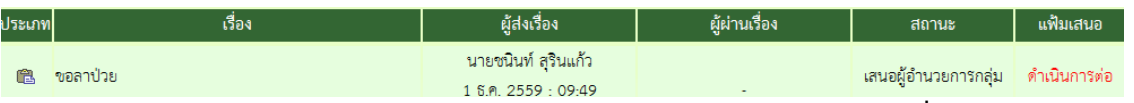

**4. ปรากฏรายละเอียดการลา เลือกเสนอรอง ผอ. และใหความเห็น คลิก บันทึก เรื่องจะไหลเวียนไปยัง หองรอง ผอ.**

<u>ความเห็นผู้บังคับบัญชา</u>

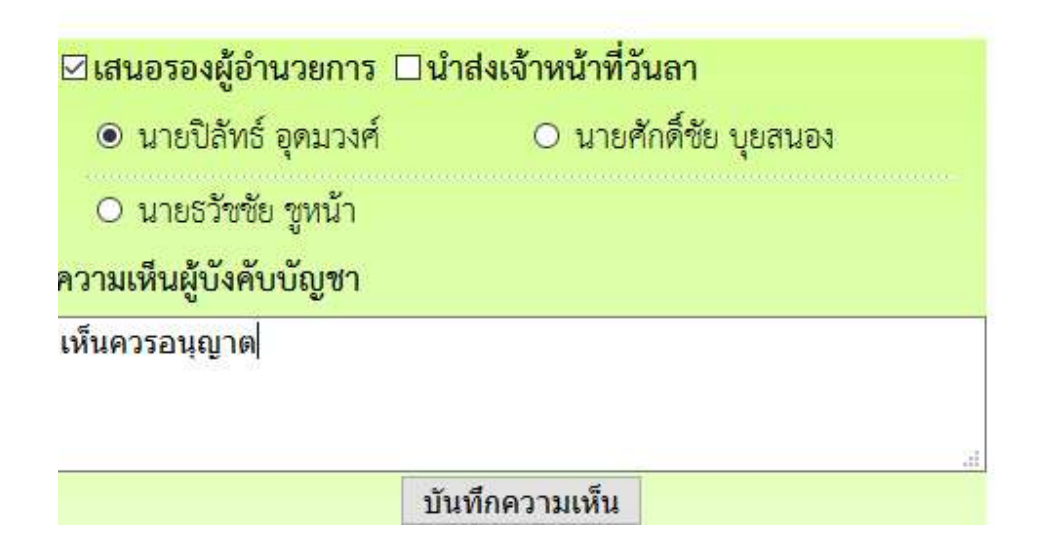

### **สําหรับรองผูอํานวยการ**

- **1. เขาระบบ Myoffice**
- **2. คลิกเมนูแฟมการลา**

**น้า เอกสารรอดำแนินการ** 

• แฟ้มการลา 1 เรื่อง

### **3. ปรากฏรายการเอกสารการลา คลิกดําเนินการตอ**

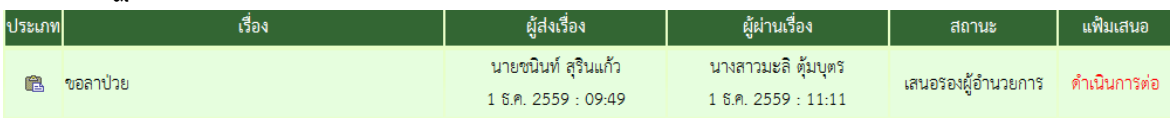

**4. ปรากฏรายละเอียดการลา เลือกนําสงแฟมใหเจาหนาที่วันลา และใหความเห็น พรอม บันทึก เรื่องจะ ไหลเวียนไปยังหองเจาหนาที่วันลา**

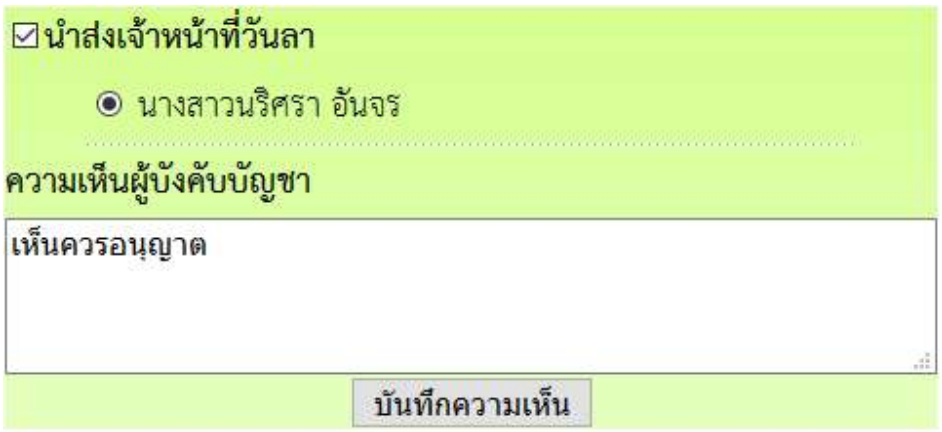

## **สําหรับเจาหนาที่วันลา**

- **1. เขาระบบ Myofficre**
- **2. คลิกแฟมวันลา**

**นิ** เอกสารรอดำแนินการ

→ แฟ้มการลา 1 เรื่อง

**3. ปรากฏรายการการลาของเจาหนาที่ คลิกดําเนินการตอ**

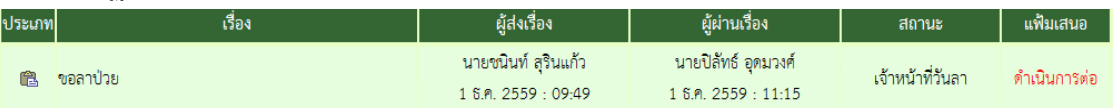

ี<br>4. ปรากฏหน้าต่างแสดงรายละเอียดการลา ตรวจสอบวันที่ลา และจำนวนวันลาว่าถูกต้องใหม ถ้าไม่ **ถูกตองใหแกไขใหถูกตอง แลวคลิกเสนอ ผูอนุญาตลา เรื่องจะไหลเวียนไปหองผูอนุญาตลา**

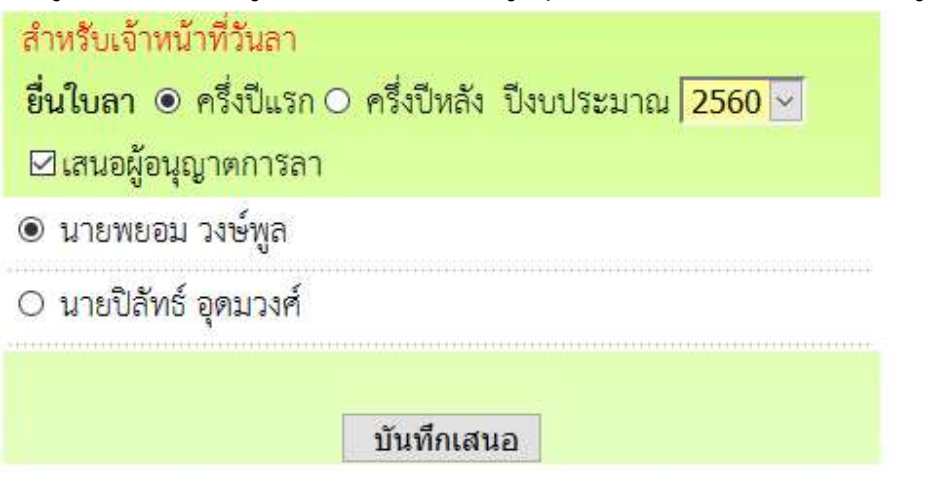

#### **สําหรับผูอนุญาตลา**

- **1. เขาระบบ Myoffice**
- **2. คลิกเมนูแฟมการลา**

**น้า เอกสารรอดำแนินการ** 

→ แฟ้มการลา 1 เรื่อง

**3. ปรากฏรายการการลา คลิกดําเนินการตอ**

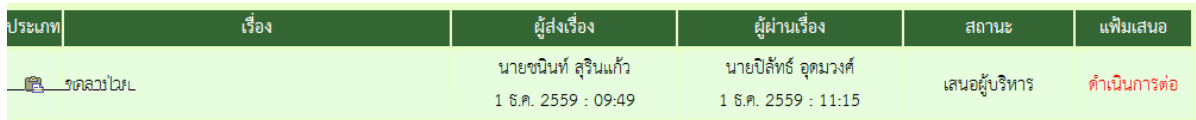

**4. ปรากฏรายละเอียดการ เลือกสั่งการ แลวบันทึก เรื่องจะไหลเวียนกลับไปยังหองผูขออนุญาตลา** คำสั่ง

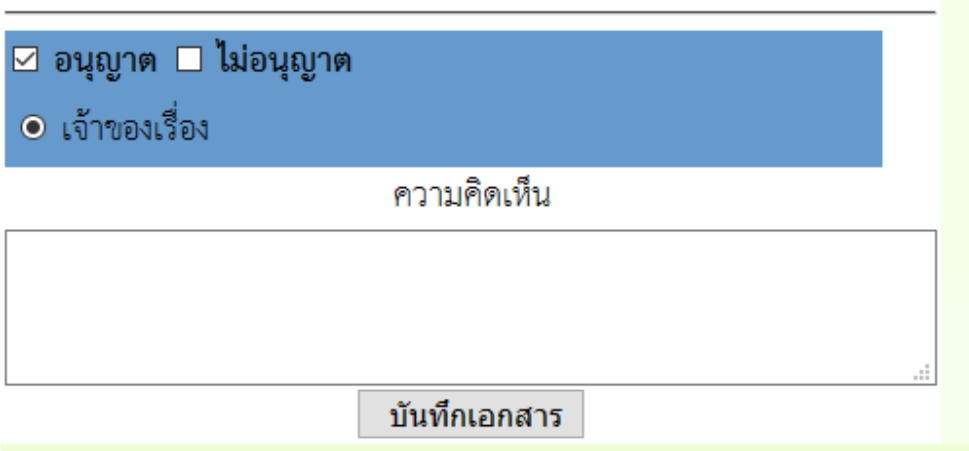

**หมายเหตุ สําหรับการลาอื่นๆการเสนอก็ดําเนินการในลักษณะเดียวกัน**

# **ระบบขออนุญาตไปราชการ**

## **สําหรับเจาหนาที่เจาขอเงเรื่องผูยื่นขออนุญาตไปราชการฃ**

- **1. เขาระบบ Myoffice**
- **2. คลิกเมนูเขียนขออนุญาตไปราชการ**

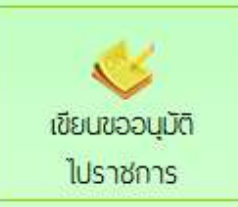

**3. ปรากฏฟอรมใหกรอกรายละเอียดตามที่ตองการ แลวคลิกบันทึก**

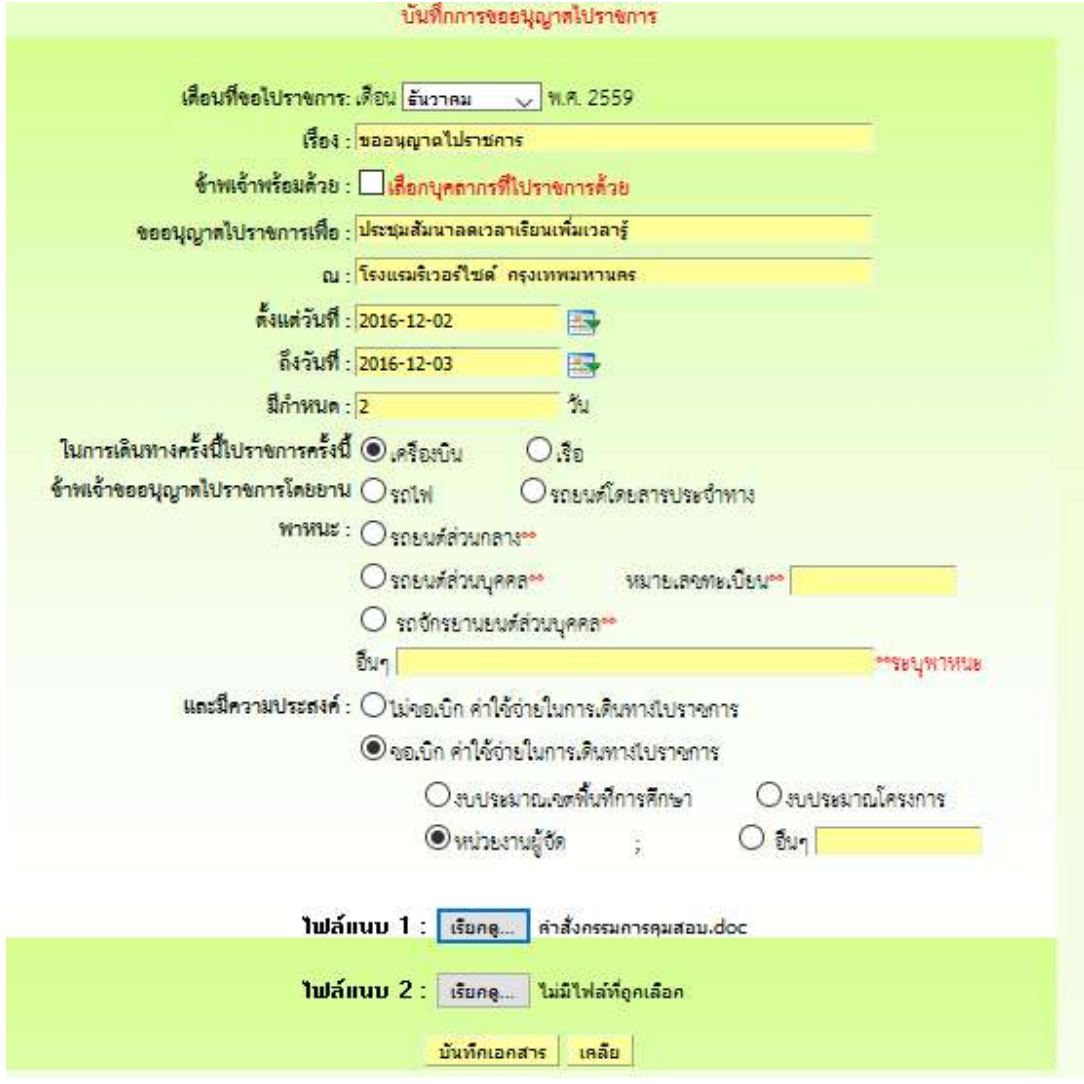

**4. เมื่อบันทึกเสร็จแลว จะแปรากฎหนาตางรายการขออนุญาตไปราชการ คลิกเสนอแฟม**

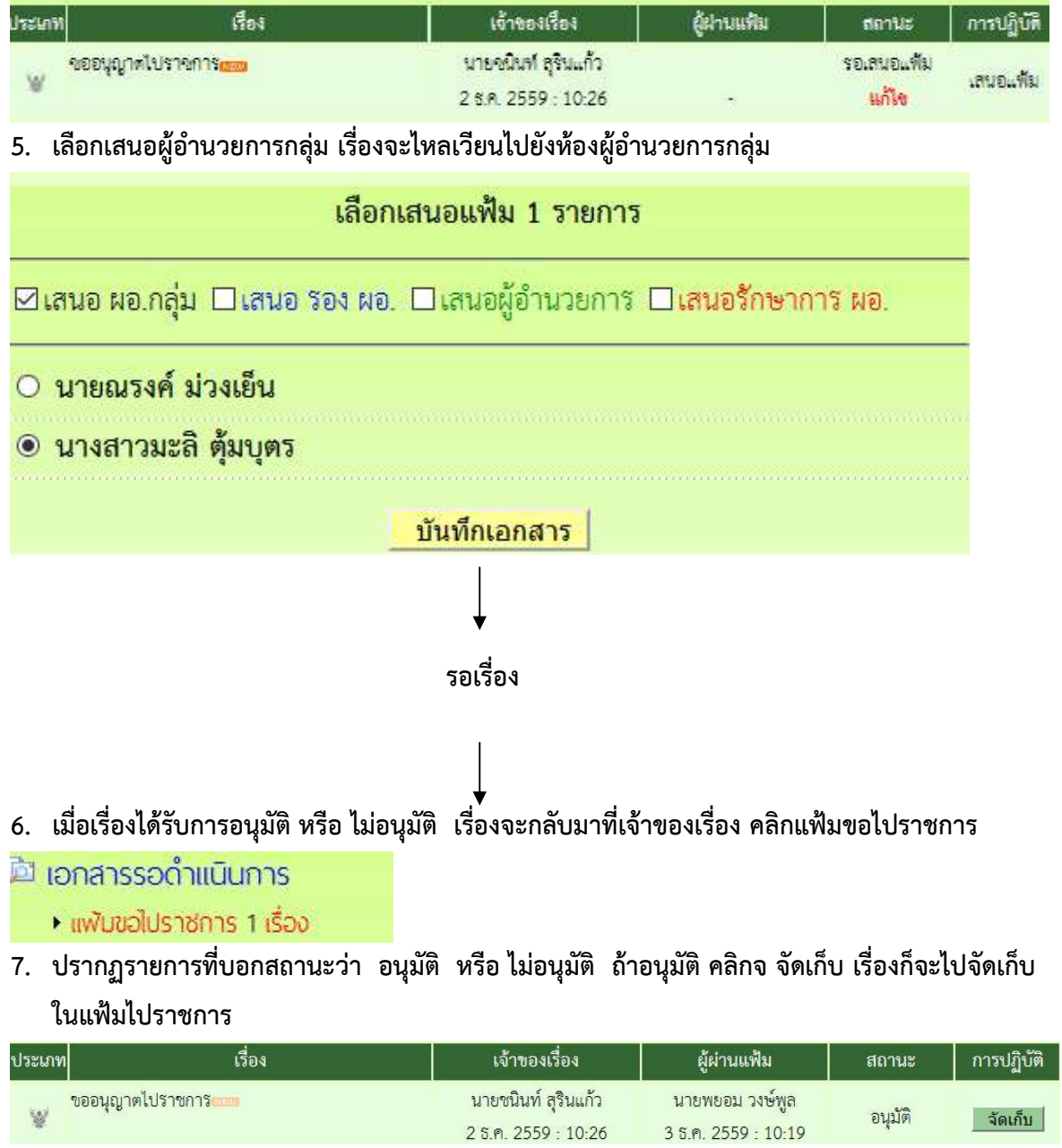

อนุมัติ

| จัดเก็บ |

# **สําหรับผูอํานวยการกลุม**

- **1. เขาระบบ myoffice**
- **2. คลิกแฟมขอไปราชการ**
- ปี เอกสารรอดำแนินการ
	- แพ้มขอโปราชการ 1 เรื่อง
- **3. ปรากฏรายการขออนุญาตไปราชการ คลิก ดําเนินการตอ**

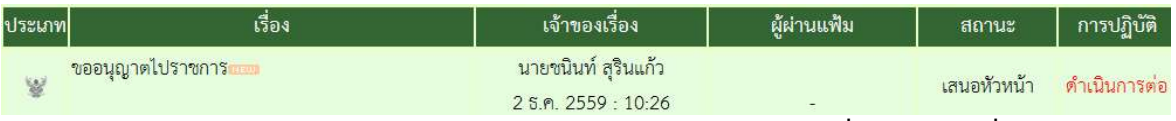

**4. ปรากฏรายละเอียดการขอไปราชการ คลิกเลือกเสนอรองผูอํานวยการ เมื่อเสนอแลวเรื่องไหลเวียนไป ยังหองรองผูอํานวยการ**

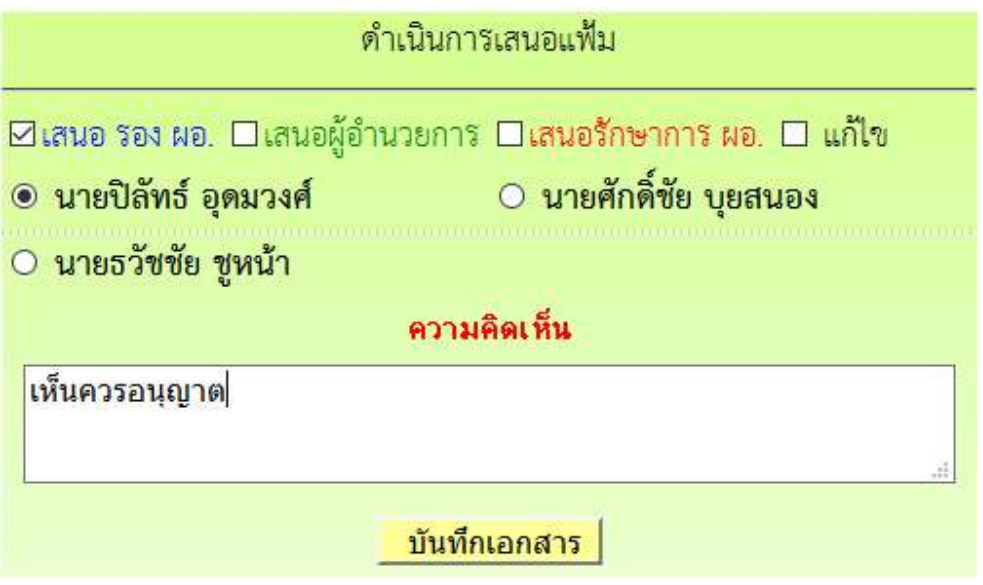

## **สําหรับรองผูอํานวยการ**

- **1. เขาระบบ myoffice**
- **2. คลิกแฟมขอไปราชการ**
- ปี เอกสารรอดำแนินการ
	- แพ้มขอไปราชการ 1 เรื่อง
- **3. ปรากฏรายการขออนุญาตไปราชการ คลิก ดําเนินการตอ**

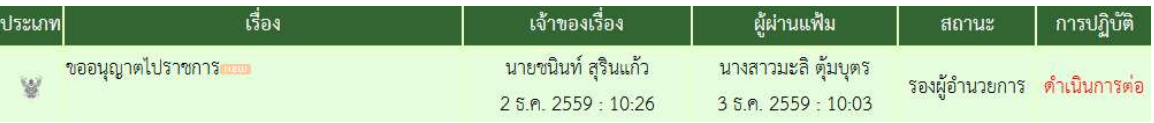

**4. ปรากฏรายละเอียดการขอไปราชการ คลิกเลือกเสนอผูอํานวยการ เรื่องจะไหลเวียนไปยังหอง ผูอํานวยการ**

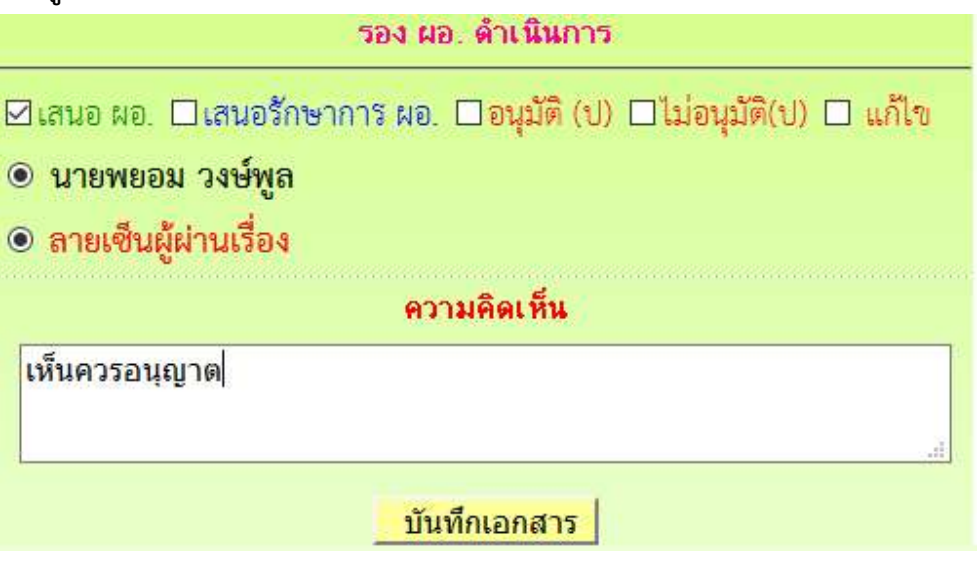

## **สําหรับผูอํานวยการ**

- **1. เขาระบบ myoffice**
- **2. คลิกแฟมขอไปราชการ**
- ปี เอกสารรอดำแนินการ
	- แพ้มขอไปราชการ 1 เรื่อง
- **3. ปรากฏรายการขออนุญาตไปราชการ คลิก ดําเนินการตอ**

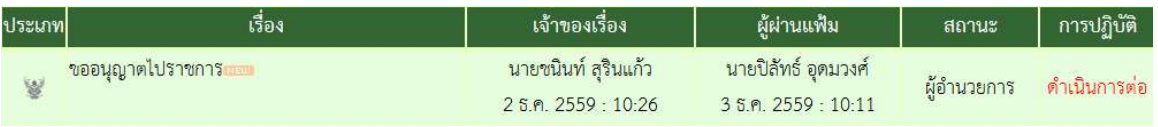

ี<br>4. คลิกดำเนินการ แล้วดำเนินการสั่งการ เมื่อสั่งการแล้วเรื่องจะไหลเวียนกลับไปยังห้องของผู้ขอ **อนุญาต**

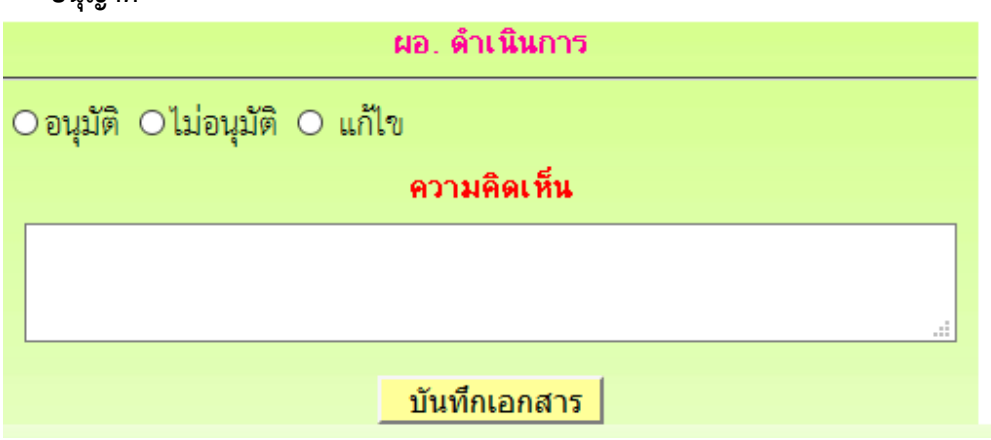

### **การออกเลขเกียรติบัตร**

- **1. เขาระบบ Myoffice**
- **2. คลิกเมนูออกเลขเกียรติบัตร**
- **3. ปรากฏฟอรมใหกรอกรายละเอียด คลิกบันทึกออกเลข ก็จะไดเลขเกียรติบัตร**

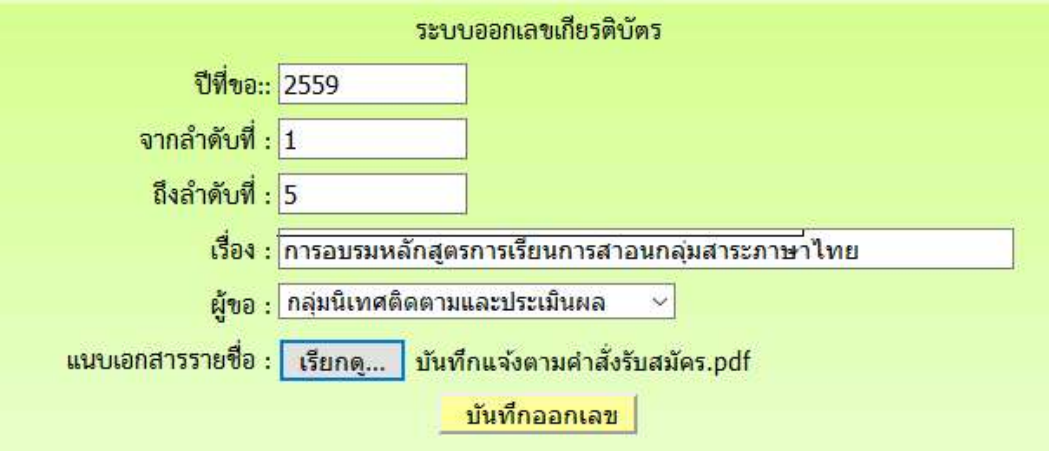

### **การออกเลขลําดับเอกสาร**

- **1. เขาระบบ Myoffice**
- **2. คลิกเมนูออกเลขลําดับเอกสาร**
- **3. ปรากฏฟอรมใหกรอกรายละเอียด แลวคลิกบันทึก**

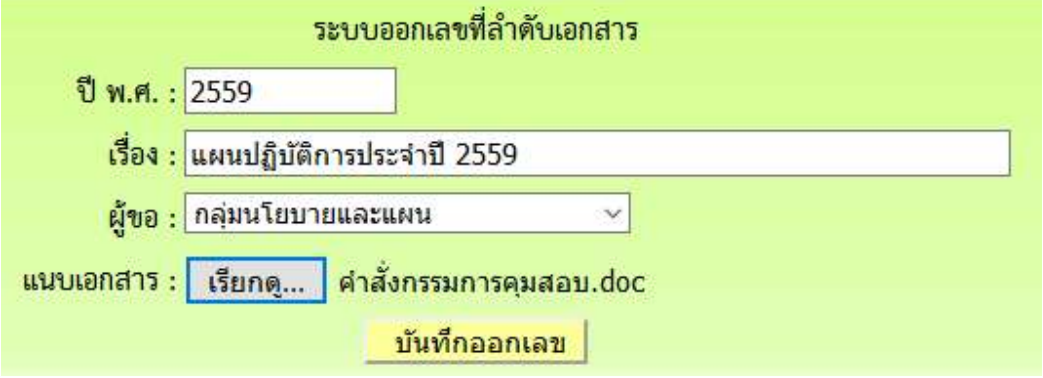

## **ระบบสงหนังสือเวียนถึงโรงเรียน**

**ระบบสงหนังสือเวียนถึงโรงเรียน เปนระบบที่ใชในการติดตาม ประสานงาน ทวงงาน จากโรงเรียน โดยตรง โดยสงเปนขอความ หรือ ขอความพรอมไฟลแนบ โดยดําเนินการ ดังนี้**

- **1. เขาระบบ Myoffice**
- **2. คลิกเมนูสงหนังสือเวียนถึงโรงเรียน**

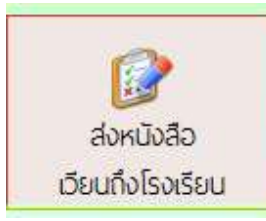

**3. ปรากฏเมนูใหกรอกรายละเอียดตามทีตองการ คลิกเลือกโรงเรียน คลิก บันทึก เรื่องจะไหลเวียนไปยัง โรงเรียนที่ตองการ**

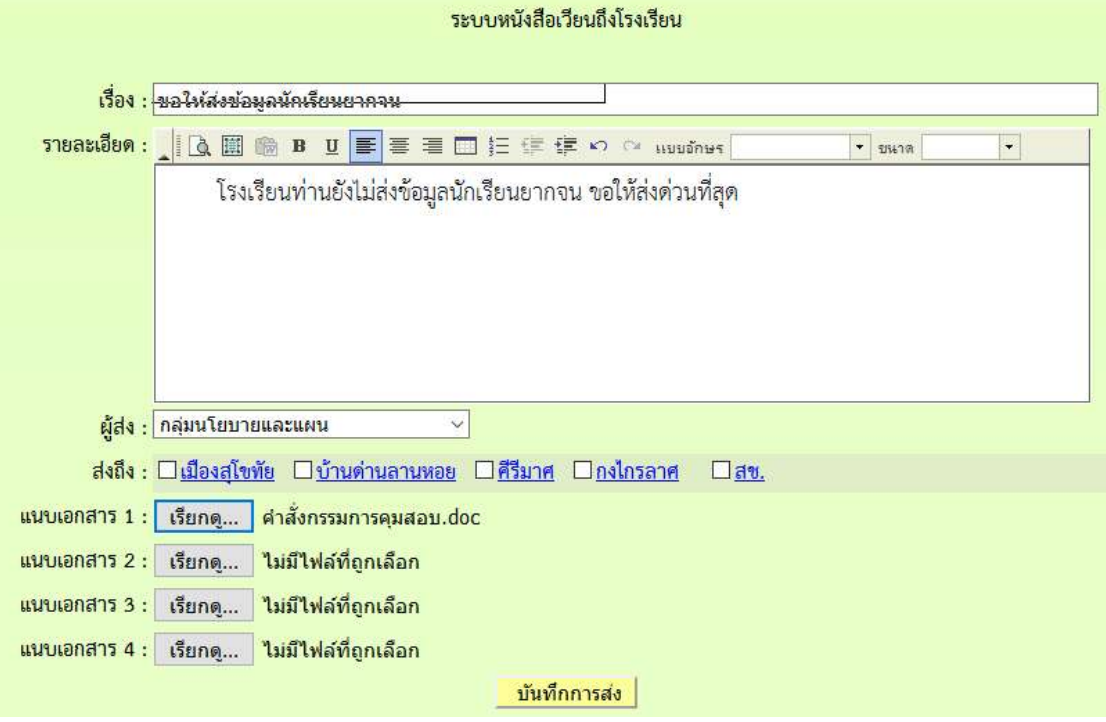

# **ระบบสงเอกสารทั่วไป**

**ระบบสงเอกสารทั่วไป เปนระบบที่ใชในการสงขอความ หรือ เอกสารทั่วๆไป ของเจาหนาที่เขตเปนการ สวนตัว สงเปนขอความ หรือ ขอความพรอมไฟลแนบ โดยดําเนินการ ดังนี้**

- **1. เขาระบบ Myoffice**
- **2. คลิกเมนูสงเอกสารทั่วไป**
- **3. ปรากฏหนาตางดังกลาว กรอกรายการตามที่ตองการ แลวคลิกบันทึก เอกสารจะไหลเวียนไปยังหอง เจาหนาที่ตามที่ระบุเลือก**

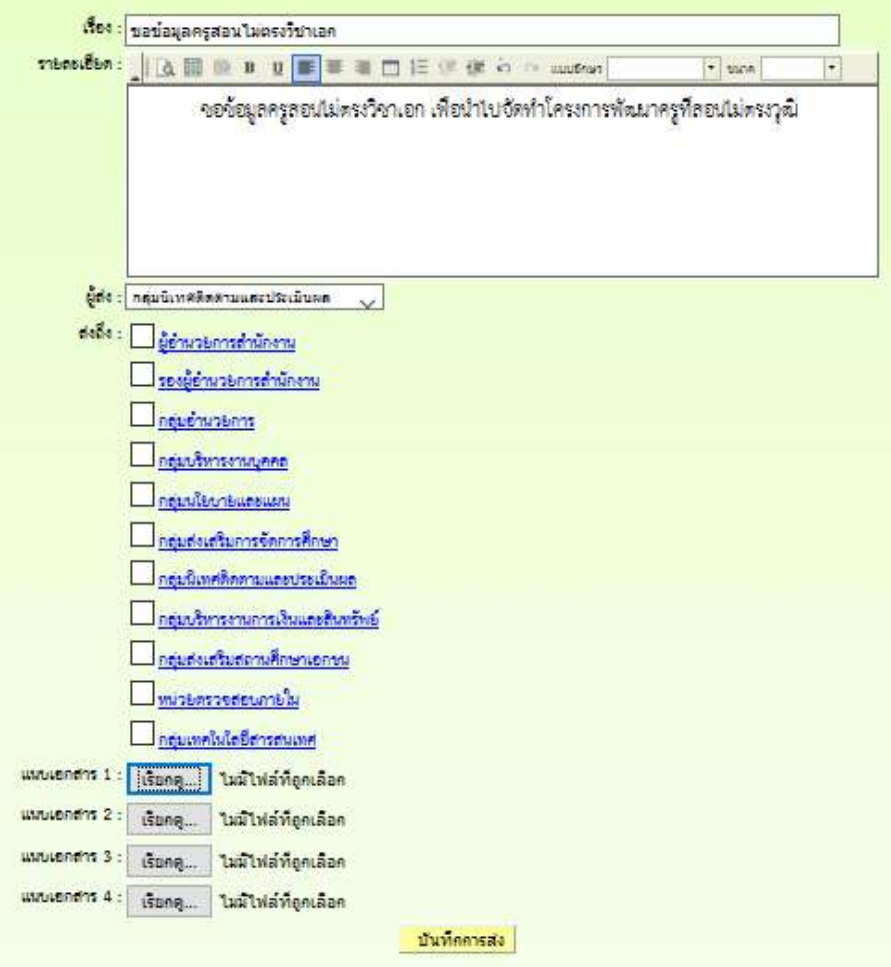

### **ระบบรายงานขอมูล**

**ระบบรายงานขอมูลการดําเนินงาน แบงเปน 3 ระดับ คือ ระดับเจาหนาที่ ระดับกลุม และระดับ สํานักงาน** 

**1. ระดับเจาหนาที่ เปนแฟมสําหรับติดตามงานกรณีที่เรื่องกําลังดําเนินการเสนอและแฟมจัดเก็บเอกสาร เมื่อเอกสารสิ้นสุด มีดังนี้**

**โต้ รายงานระดับบุคคล** 

- ▶ แฟ้นนันทึกข้อความ
- แพ้มรับหนังสือราชการ
- แพ้มส่งหนังสือราชการ
- แพ้นส่งหนังสือกายใน
- แฟ้มรับหนังสือภายใน
- ▶ แฟ้มส่งเอกสารทั่วไป
- **แพ้มรับเอกสารทั่วไป**
- ▶ แพ้มส่งเวียนถึง s.s.
- แพ้มไปราชการ
- ▶ แฟ้นทะเนียนคำสั่ง
- ▶ แฟ้มประกาศ
- **แพ้มลำดับเอกสาร**
- ทะเบียนเลขเกียรติบัตร
- ▶ แฟ้มตรวจสอบวันลา
- แพ้มยกเลิกวันลา
- añonnsan
- **2. ระดับกลุม เปนแฟมที่ใหสิทธิการเขาถึงสําหรับ เจาหนาที่ธุรการกลุม และ ผุอํานวยการกลุม เพื่อไว ติดตามตรวจสอบหนังสือของกลุม ดังนี้**
- **ia** รายงานระดับกล่ม

#### หนันทึกปฏิทินกิจกรรม

- มันทึกข้อความของกลุ่ม
- ▶ หนังสือภายในของกลุ่ม
- **n:เมียนลาข**องกล่ม
- 
- ทะเนียนสำดับเอกสาร
- กำหนดเจ้าหน้าที่ธรการ
- พลการปฏิบัติงานของกลุ่ม
- 
- ▶ ทะเบียนไปราชการขอ<mark>งกลุ่ม</mark>
- ทะเนียมเลขเกียรตินัตร
- **3. ระดับสํานักงาน เปนทะเบียนเอกสารของสํานักงาน สิทธิการเขาถึงขอมูลไดแก เจาหนาที่สารบัญ กลาง รองผูอํานวยการ และ ผูอํานวยการ ดังนี้**

#### **2.1 รายงานระดับเขต**

#### ตัว รายงานระดับเขต

- ทะเบียนบันทึกข้อความ
- ทะเนียนรับหนังสือราชการ
- ทะเบียนส่งหนังสือราชการ
- ทะเบียนหนังสือภายใน
- ทะเบียนคำสั่ง
- ทะเบียนไปราชการ
- ทะเบียนประกาศ
- ทะเบียนลำดับเอกสาร
- ทะเบียนเลขเกียรติบัตร

2.2 ติดตามประเมินผล

**la ดิดตามประเมินพล** 

- แพ้มคำรับรองปฏิบัติราชการ
- การมาปฏิบัติราชการวันนี้
- · สถิติการลา
- สถิติไปราชการบุคลากรเขต
- añolus and was.s.
- สถิติการไปราชการรายโรงเรียน
- พลการปฏิบัติงานของบุคลากร
- 
- 
- หนียมข่าวด่วน
- ทะเบียนรับของกลุ่ม
- ทะเบียนคำสั่งของกลุ่ม
- ทะเบียนส่งของกลุ่ม
	-
	-